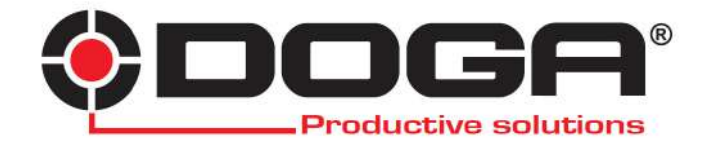

*Upgrade your DOGA Hybrid Controller HDC-30i HDC-35i HDC-40i*

# **INSTRUCTIONS MANUAL**

## **IMPORTANT**

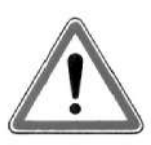

The tool delivered with this manual may been modified for specific needs.

In that case, please give us the tool code number written on our shipping note or the appoximate tool delivery date when you will place an order for a new similar tool or for spare parts. In that way, you will be sure to get the required and/or spare part.

**WARNING**

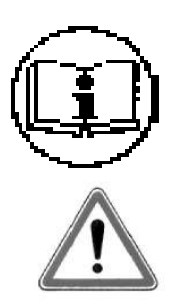

This information has to be kept in a location known by all users.

Each operator has to read carrefully this manual before installing, using, and mending the product.

Be sure that the operator has understood using recommendations and the meaning of signs put on the product.

Most accidents could be avoided respecting this Manual Instructions. As a matter of fact, they were created according to European laws and norms regarding products.

In each case, please respect and follow safety national norms. Do not take off nor damage the stickers or advise put on the product and above all the details imposed by the law.

# **INDEX**

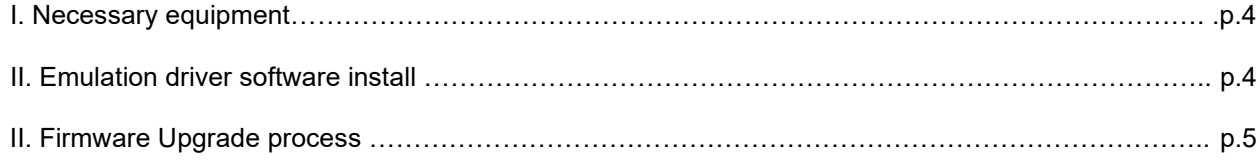

#### I. Necessary equipment :

- Computer,
- USB Cable provided with your HDC-40i,

- last version of firmware + software to upgrade it (you can download them at http://www.doga.fr/download2/hybrid\_en.php)

#### II. Emulation driver software install:

1. After downloading the ''HDC40i-Upgrade'' archive, unzip it and copy/paste the extracted file directly on your C:\drive

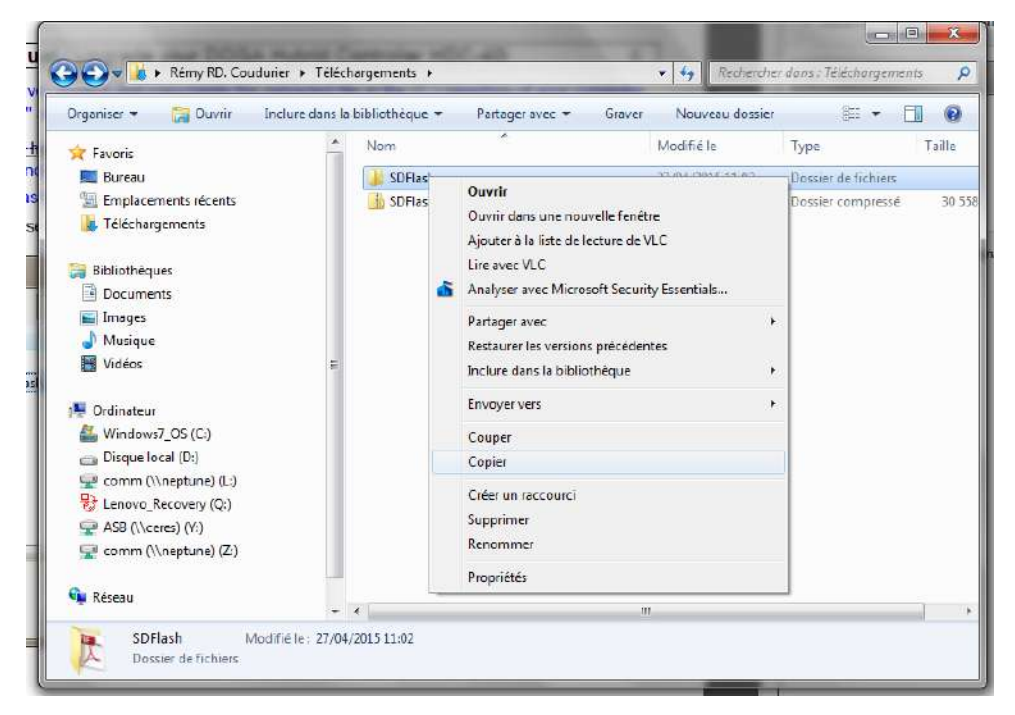

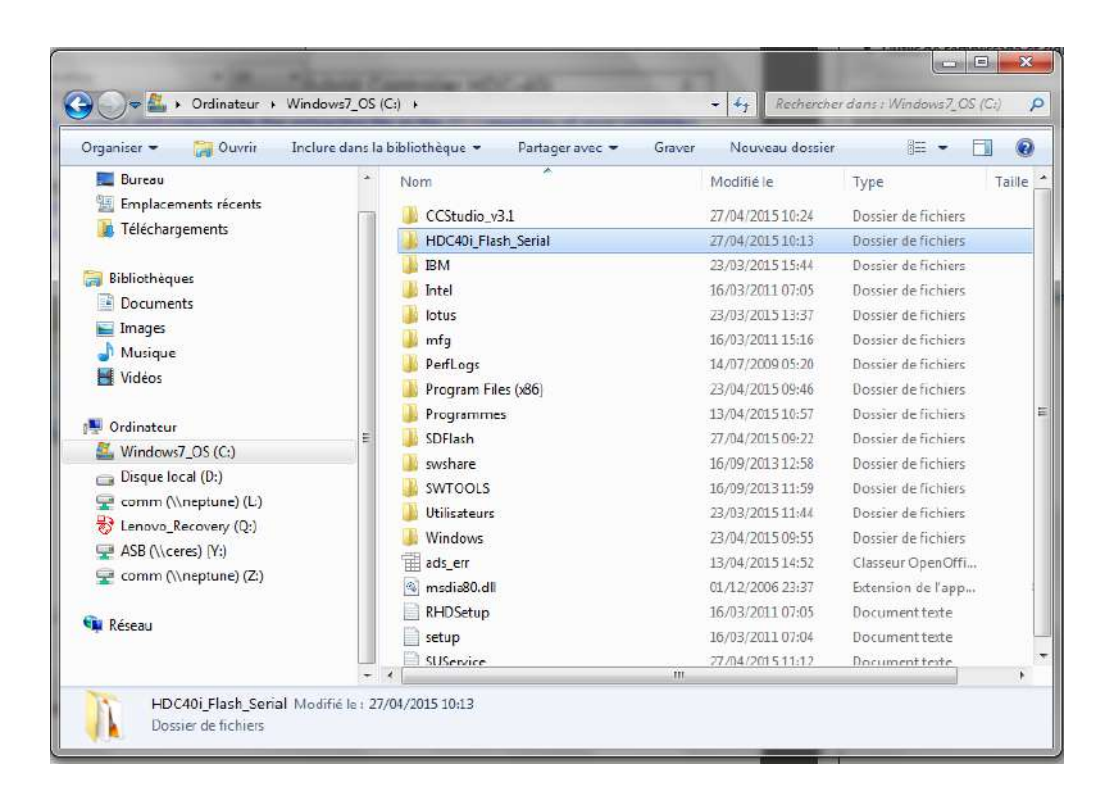

2. Launch the application ''SetupCSSPlatinium\_v30118'' (follow the steps of the installation by clicking next and install).

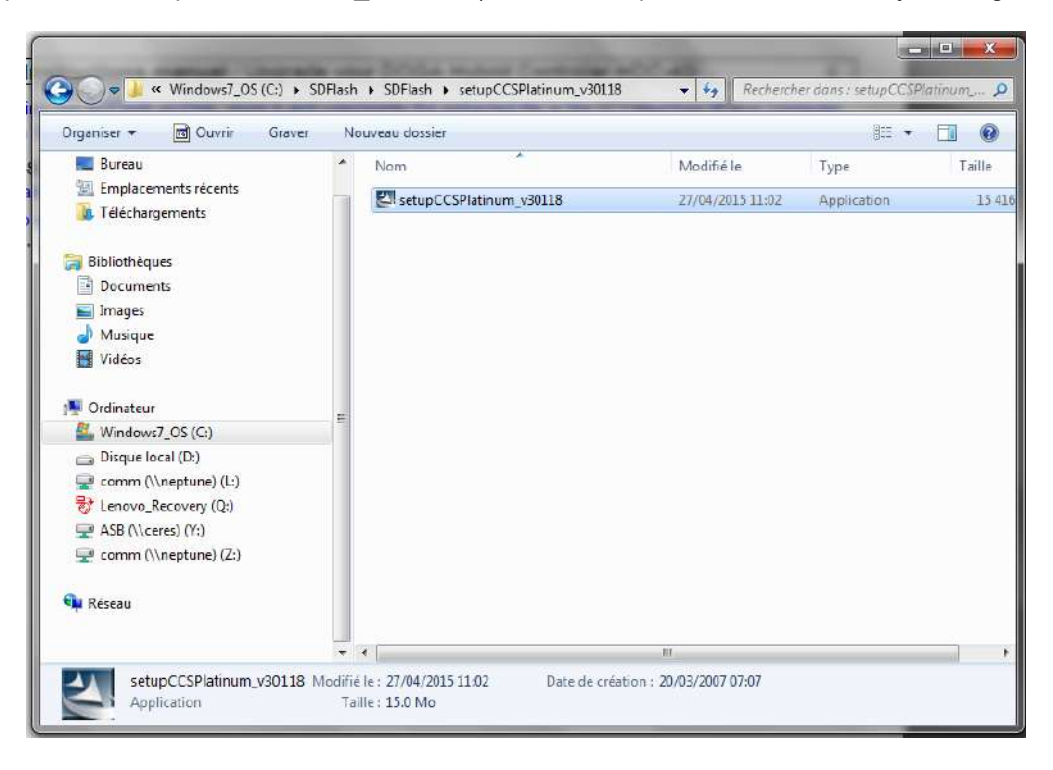

III. Upgrade process :

1. Connect the USB cable to the USB ports at the back of your HDC-40i and on your computer.

2. Put the switch at the back of the HDC-40i controller on "Upgrade" position. The HDC-40i is turned OFF.

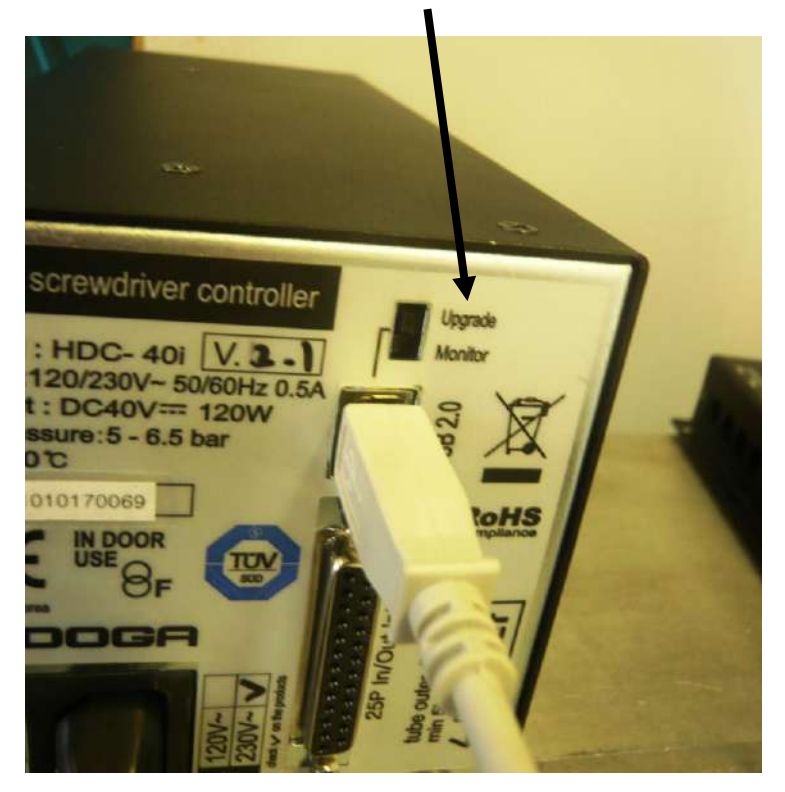

3 Turn ON the power of the controller.

The controller will not be booted – There will be no display.

4. Go back and open the ''HDC40i\_Flash\_Serial'' file. Launch the application ''SDFlash''

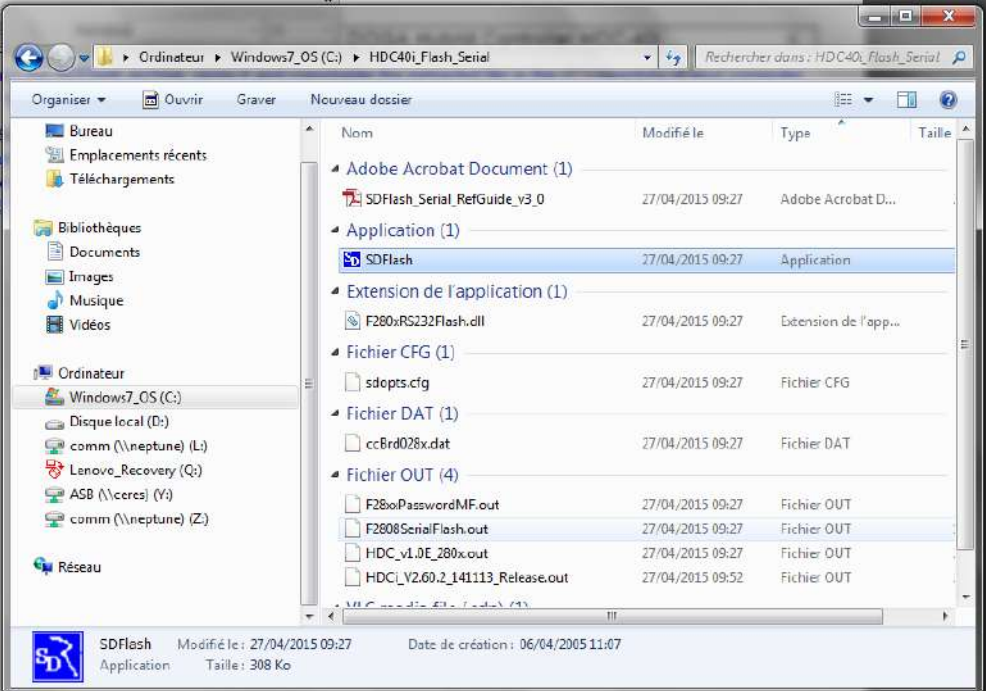

5. Go to "File", "Open Project". Browse and select the "F2808SerialFlash.sdp" file.

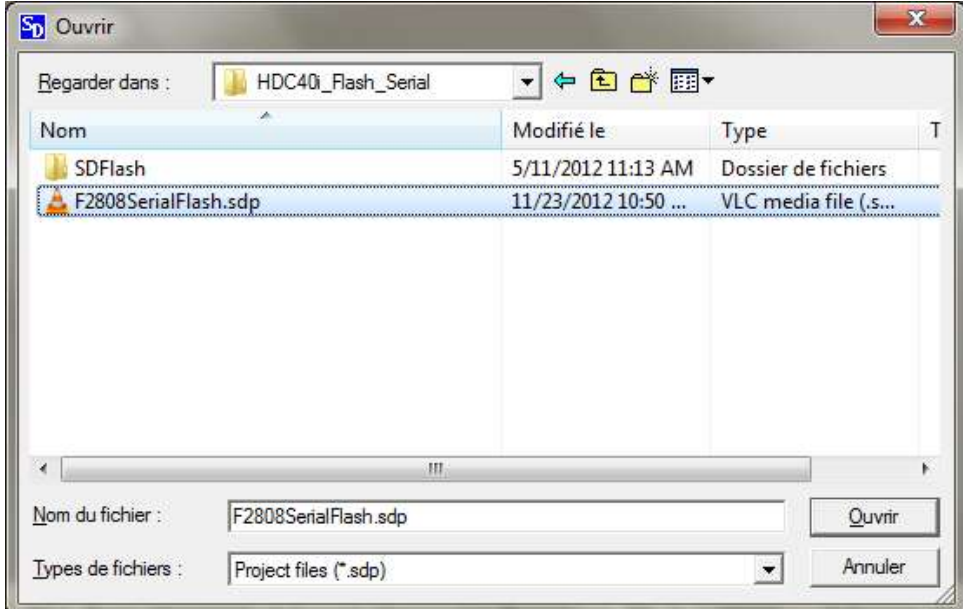

6. Go to "Project", "Settings".

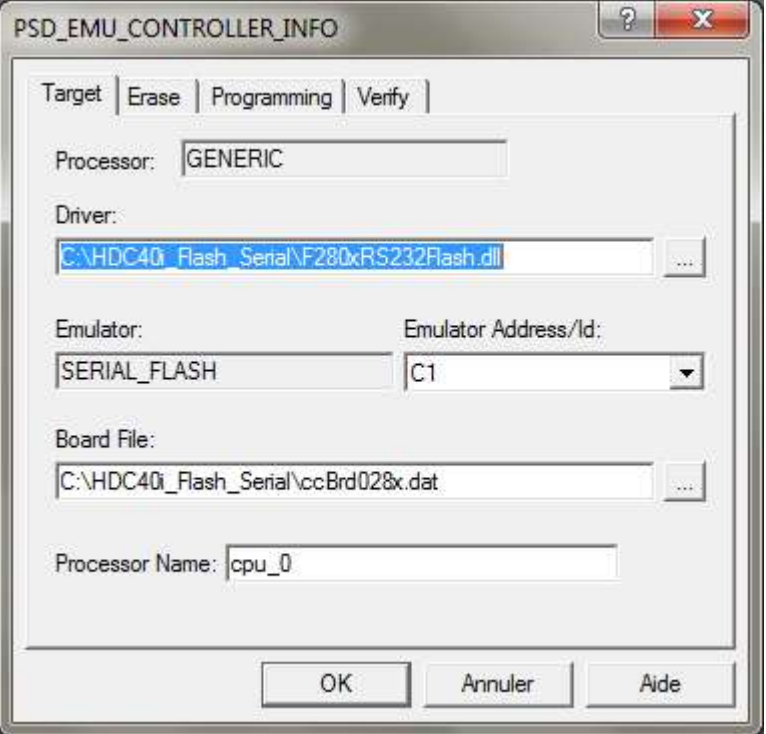

7. On the "Target Tab" browse to find the correct driver : F280xRS232Flash.dll

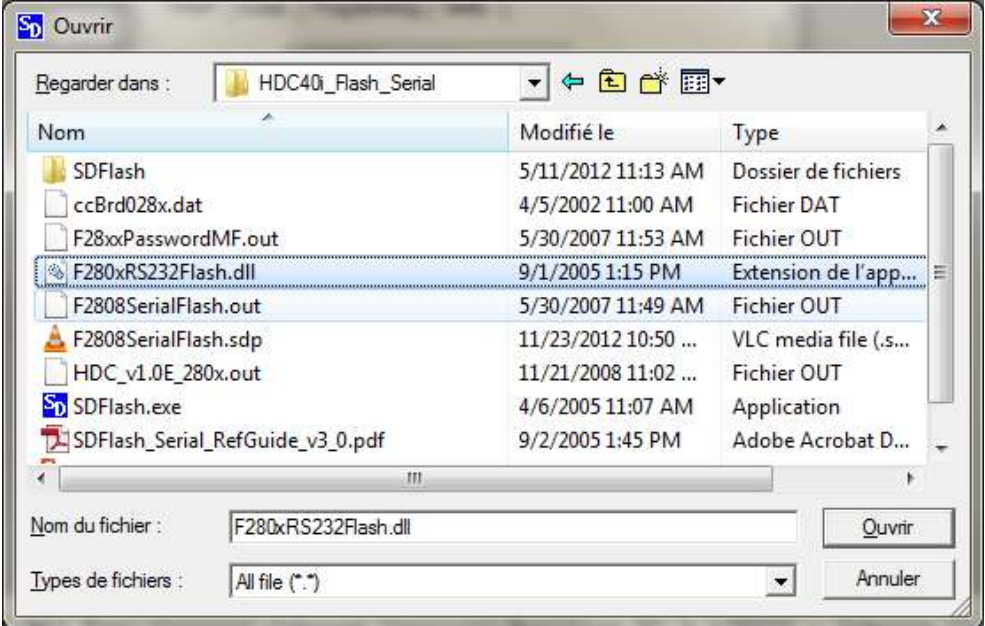

8. Select the port com you are connected with.

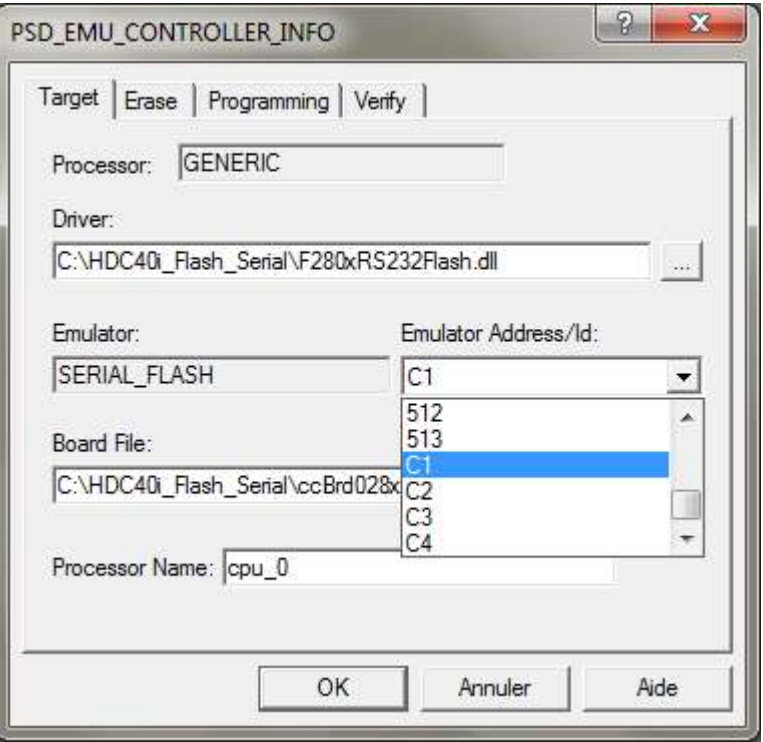

9. Browse and select the "Board File": ccBrd028x.dat

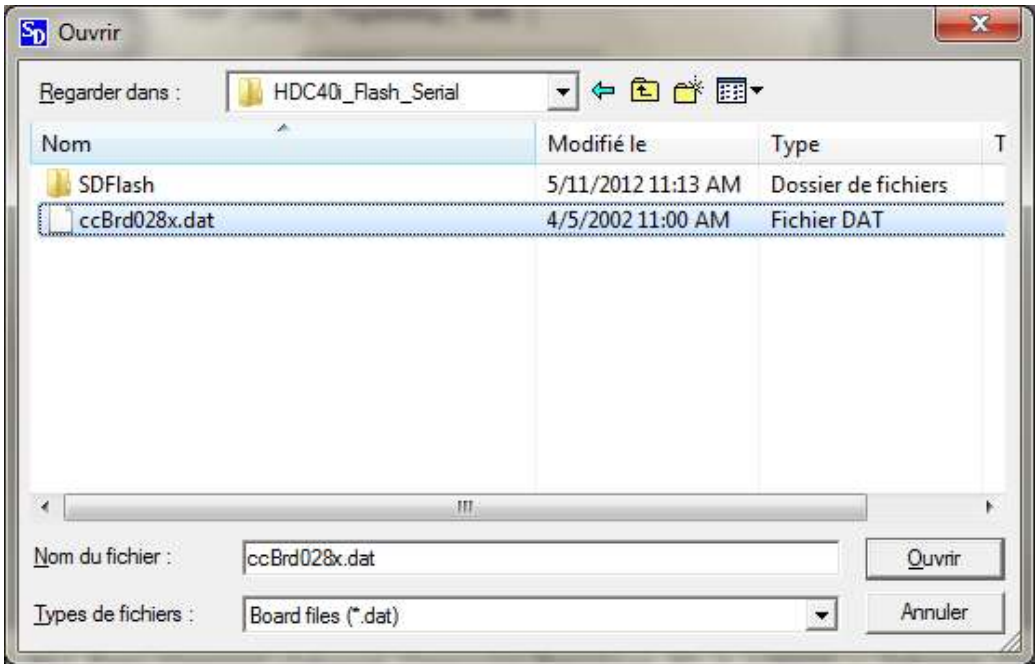

10. Go to the "Programming" tab.

NOTE : go in the "downloads" file of your system and copy/paste in the "HDC40i Flash Serial" file on the (C:) repertory the .out file corresponding to the last firmware version mentioned in the necessary equipment.

11. Browse and select the "Flash data file": HDCi\_VX.XX.X\_XXXXX.out where VX.XX.X\_XXXXX correspond to the last latest version of firmware.

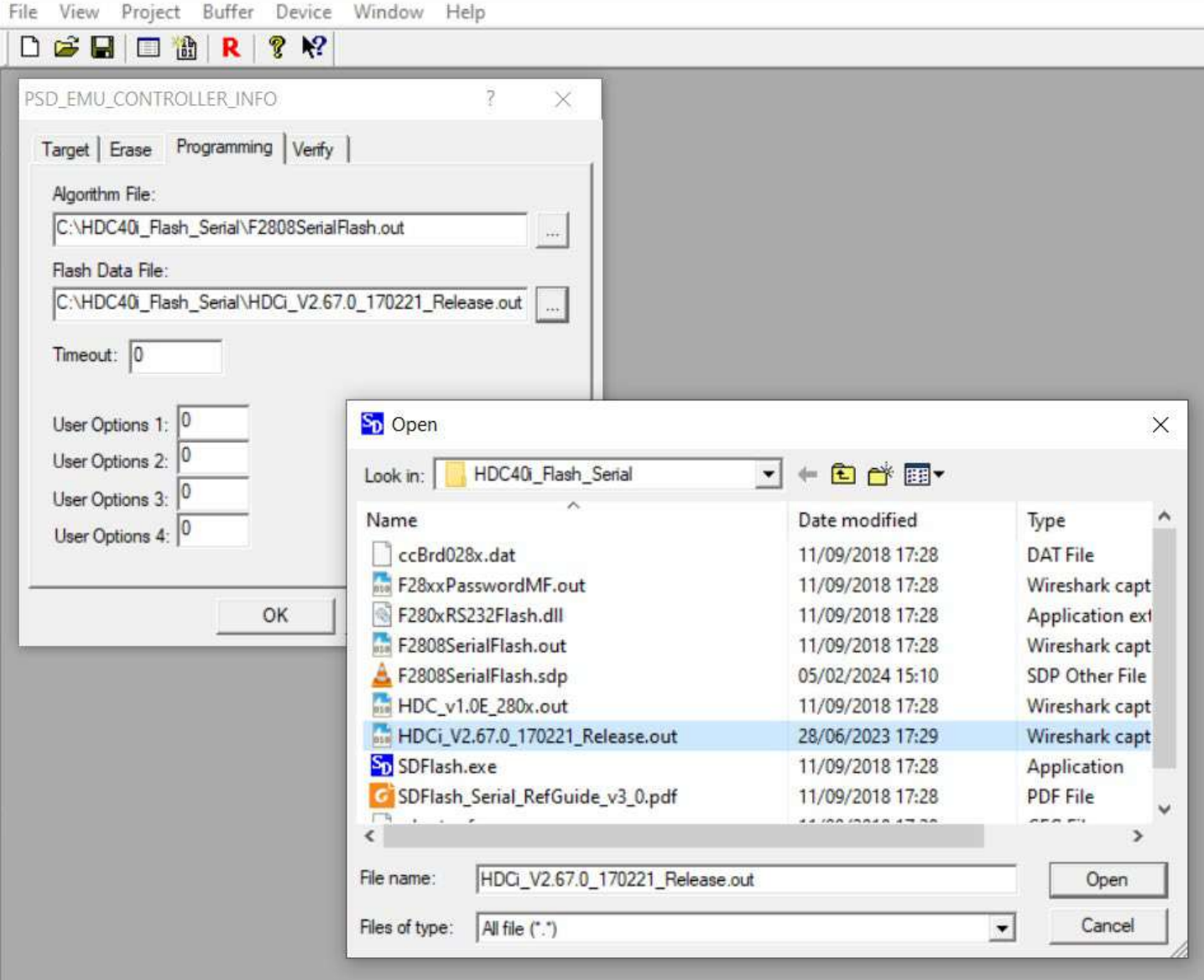

### 12. Go to the "Erase" tab.

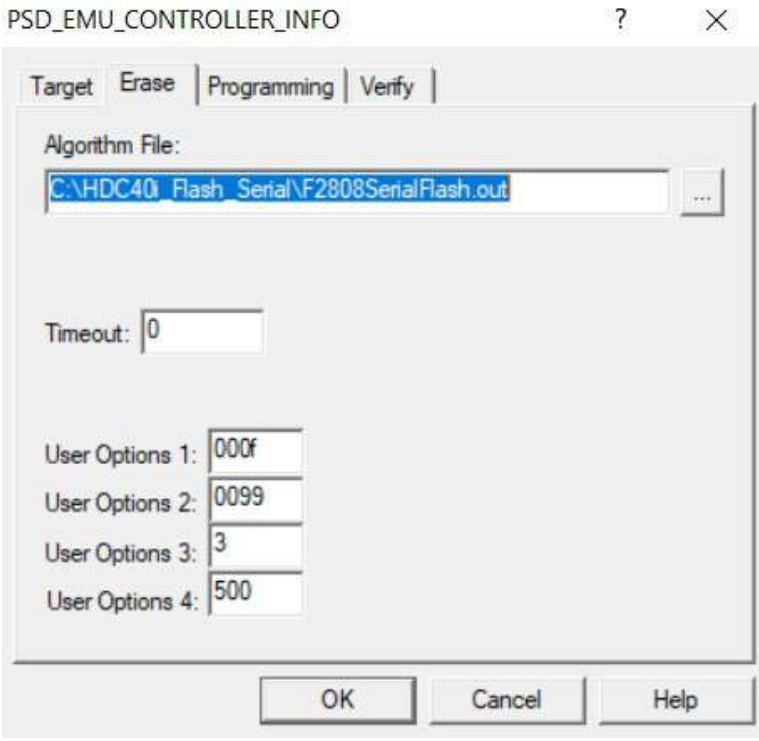

13. Click on "OK".

14. Then, click on the ""Flash" button: <mark>御</mark>

Click "Start" on the pop-up window.

Flash

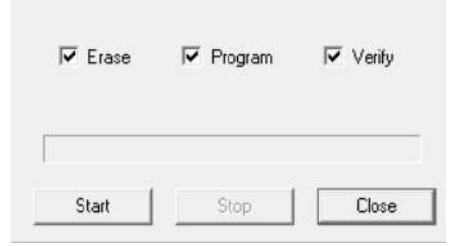

Then flash process start.

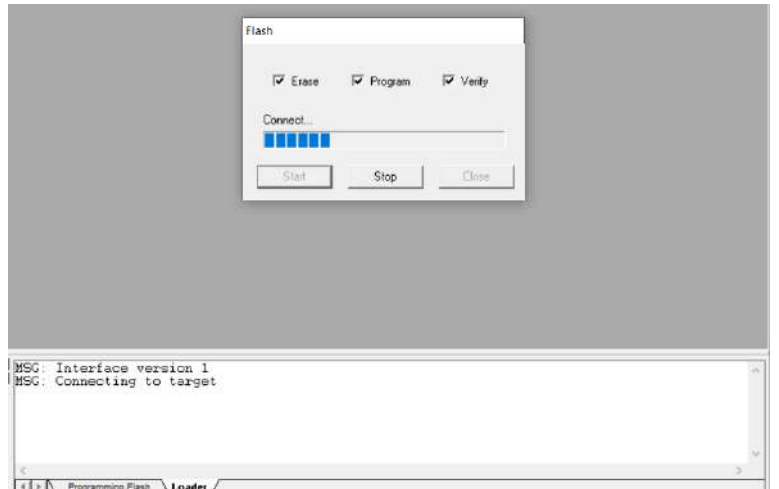

The dialog box shows the information about the following process :

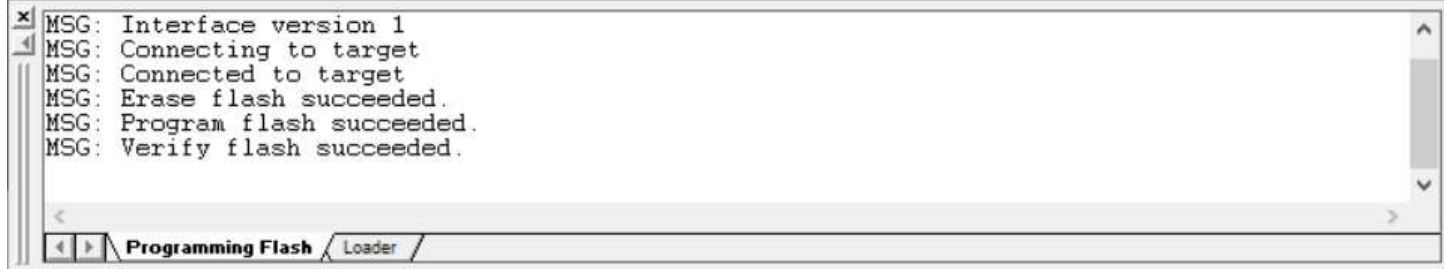

15. After a minute, you will see in the bottom part of the window that the "verify flash succeeded".

- 16. Close the "SDFlash" software.
- 17. Turn OFF the HDC-40i. Put the switch at the back of the HDC-40i controller on "Monitor" position

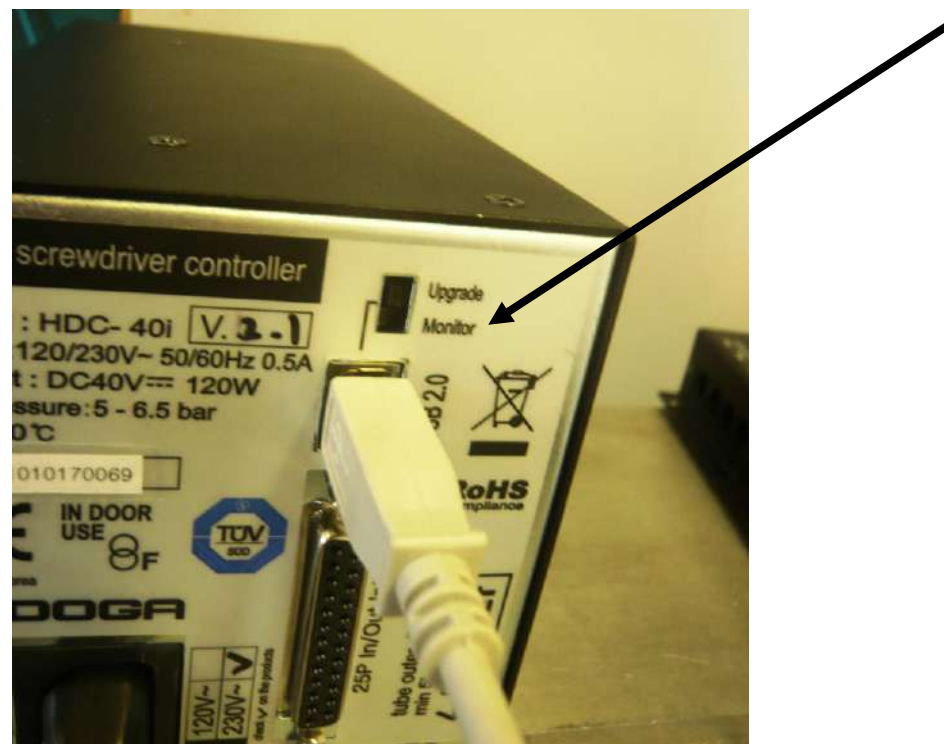

18. Unplug it from the computer.

19. Turn ON the HDC-40i and check that the last version is now installed. (P169)

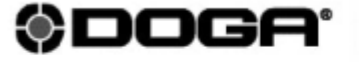

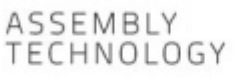

◉ international@doga.fr

- +33 1 30 66 41 41  $\odot$
- 8, avenue Gutenberg CS 50510  $^{\circ}$ 78317 Maurepas Cedex - FRANCE

© DOGA | DOC.**60230**-02/24

We constantly strive to improve our products. As a result, the dimensions and indications in this document may not always correspond to the latest production. By explicit agreement, our sales are subject to a reservation o

### www.dogassembly.com